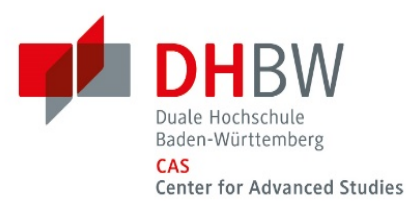

# *Anleitung Hybride Vorlesung*

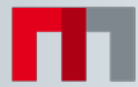

#### Inhaltsverzeichnis

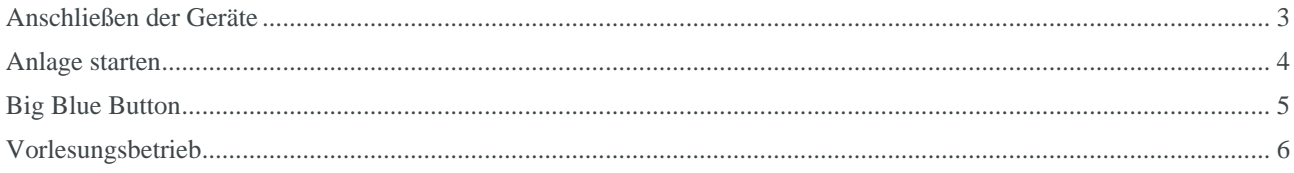

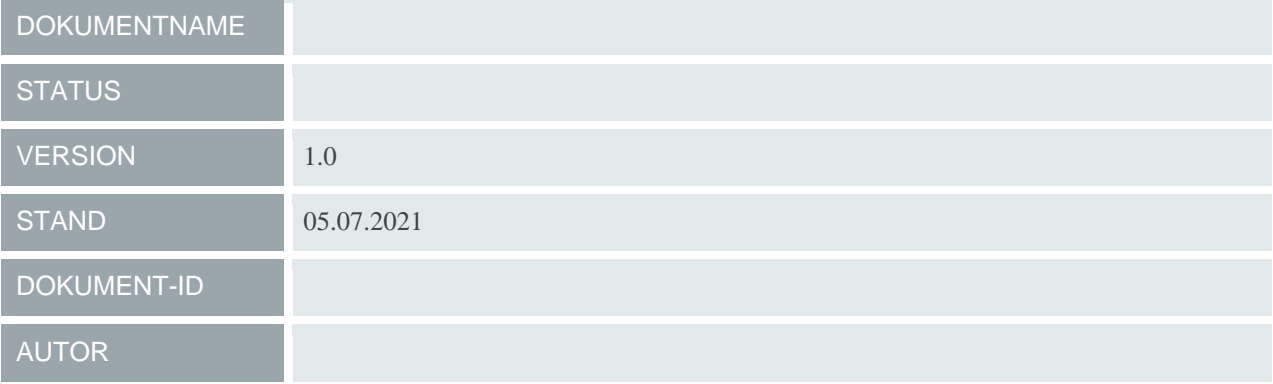

### <span id="page-2-0"></span>*Anschließen der Geräte*

1. Laptop verbinden über HDMI oder VGA und Audiostecker.

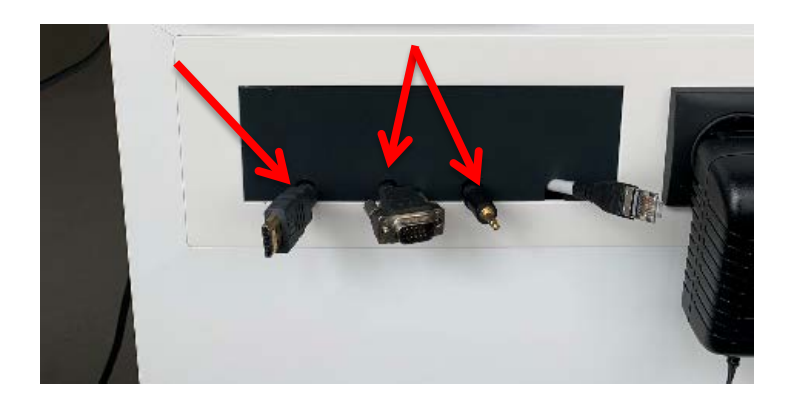

- 2. Je nach Ausstattung Headset aufsetzen, oder Ansteckmikrofon an Kleidung anbringen und den Sender einschalten.
- 3. AV Bridge über USB mit dem Laptop verbinden.

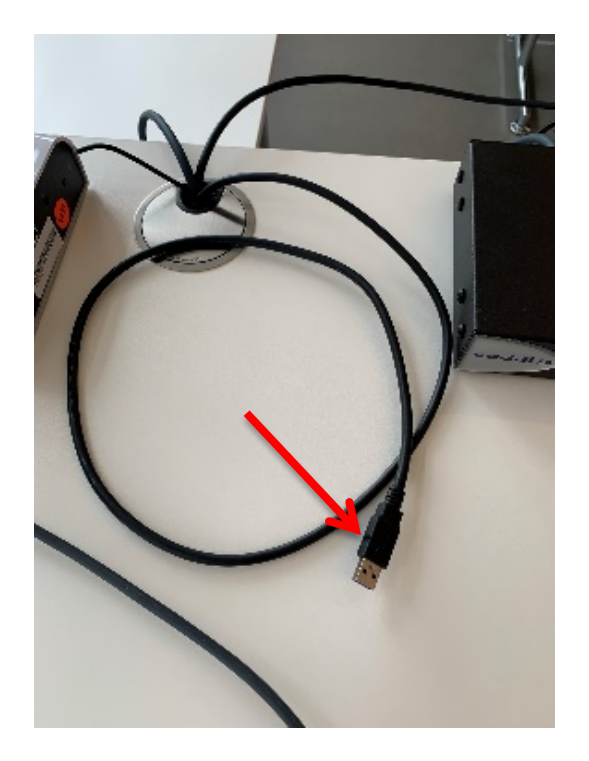

# <span id="page-3-0"></span>*Anlage starten*

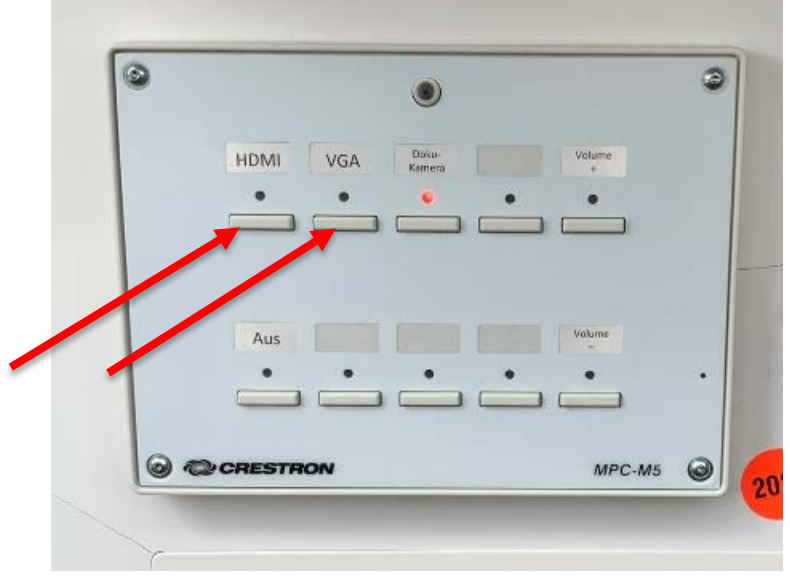

4. Quelle "HDMI" oder "VGA" am Bedienpanel auswählen.

5. Dokumentenkamera einschalten (Optional)

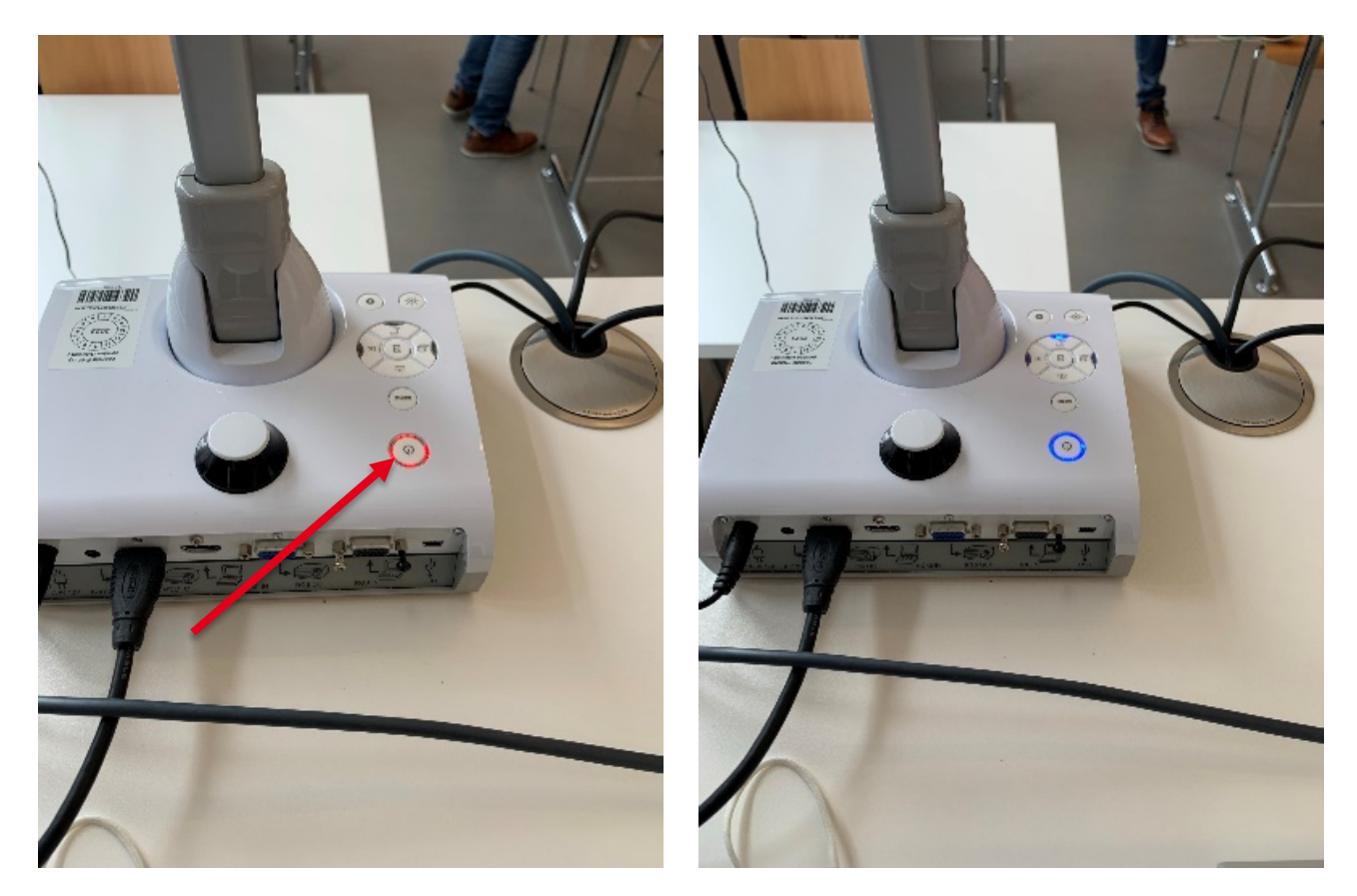

### <span id="page-4-0"></span>*Big Blue Button*

- 6. BBB starten
- 7. Beim Echo Test "Nein" wählen.

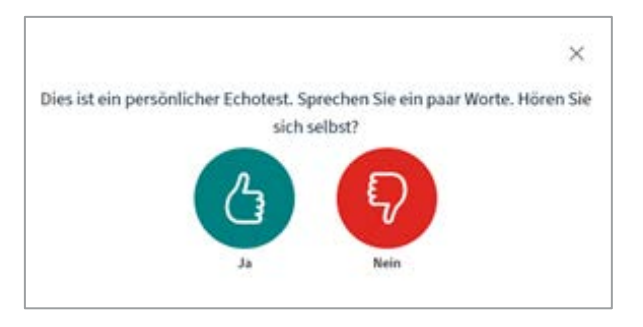

8. Beim Mikrofoneingang muss "AV Bridge 2x1" und beim Lautsprecherausgang "Crestron" bei HDMI oder "Lautsprecher" bei VGA gewählt werden.

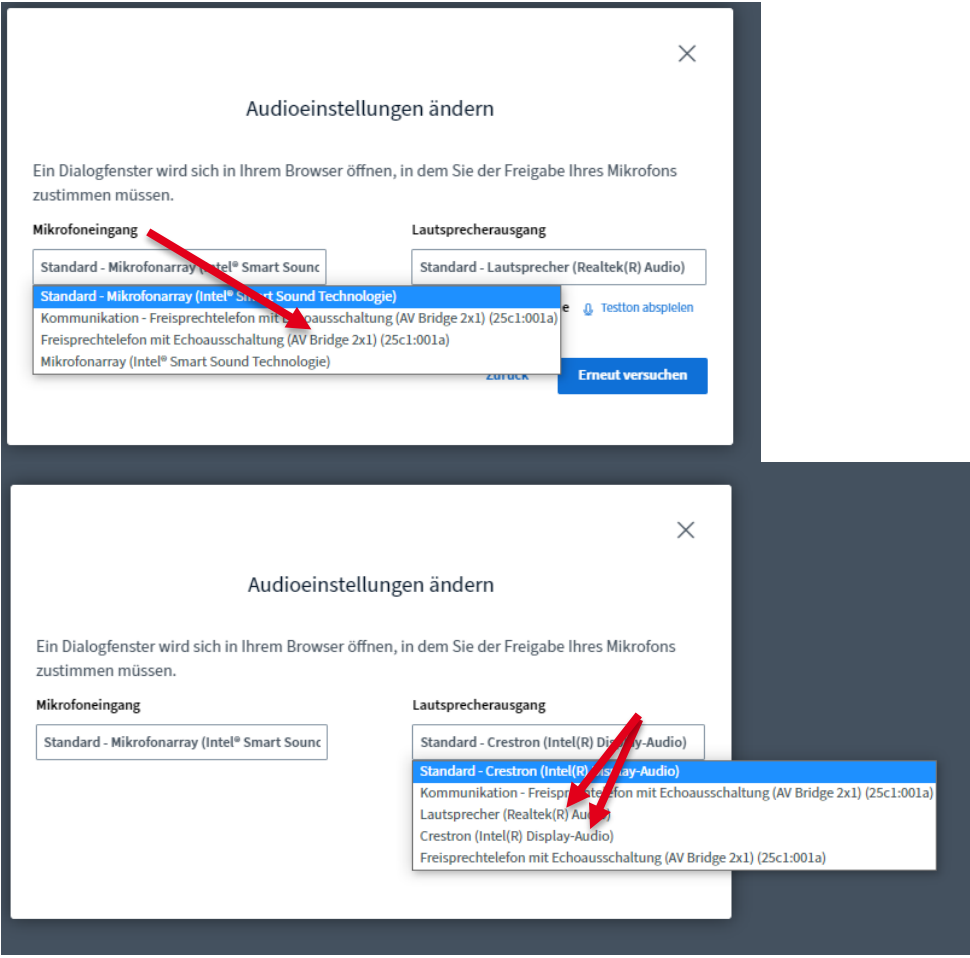

9. Webcam starten, als Kamera "AV-Bridge  $2x1$ " und bei der Qualität "High Definition" wählen.

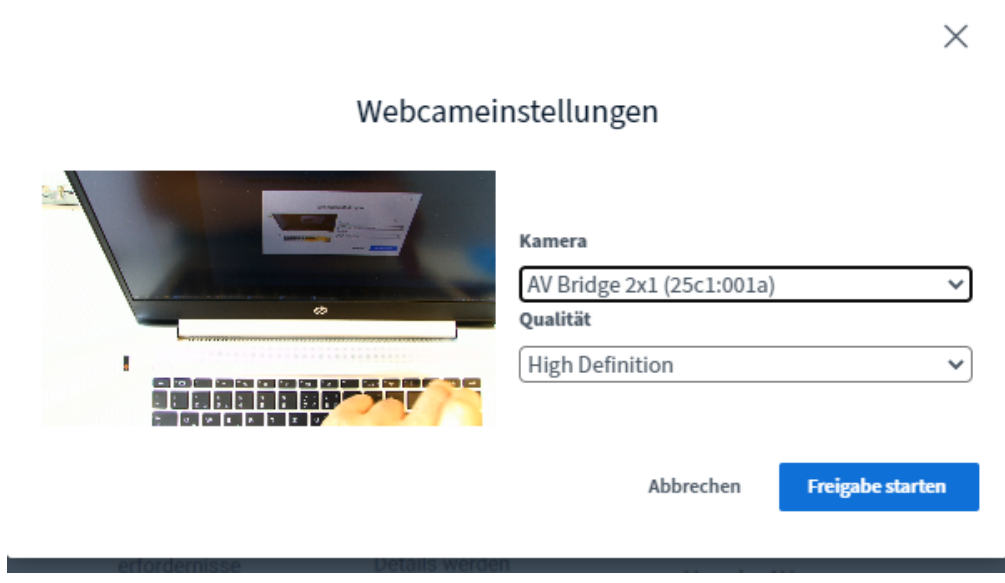

## <span id="page-5-0"></span>*Vorlesungsbetrieb*

10. Je nach Ausstattung des Raumes, können nun Bild-in-Bild Ein/Ausgeschaltet, Position gewählt und das Wechseln zwischen Kamera Bild und Dokumentenkamera über das Gerät auf dem Pult oder über das Bedienpanel an der Seite getätigt werden.

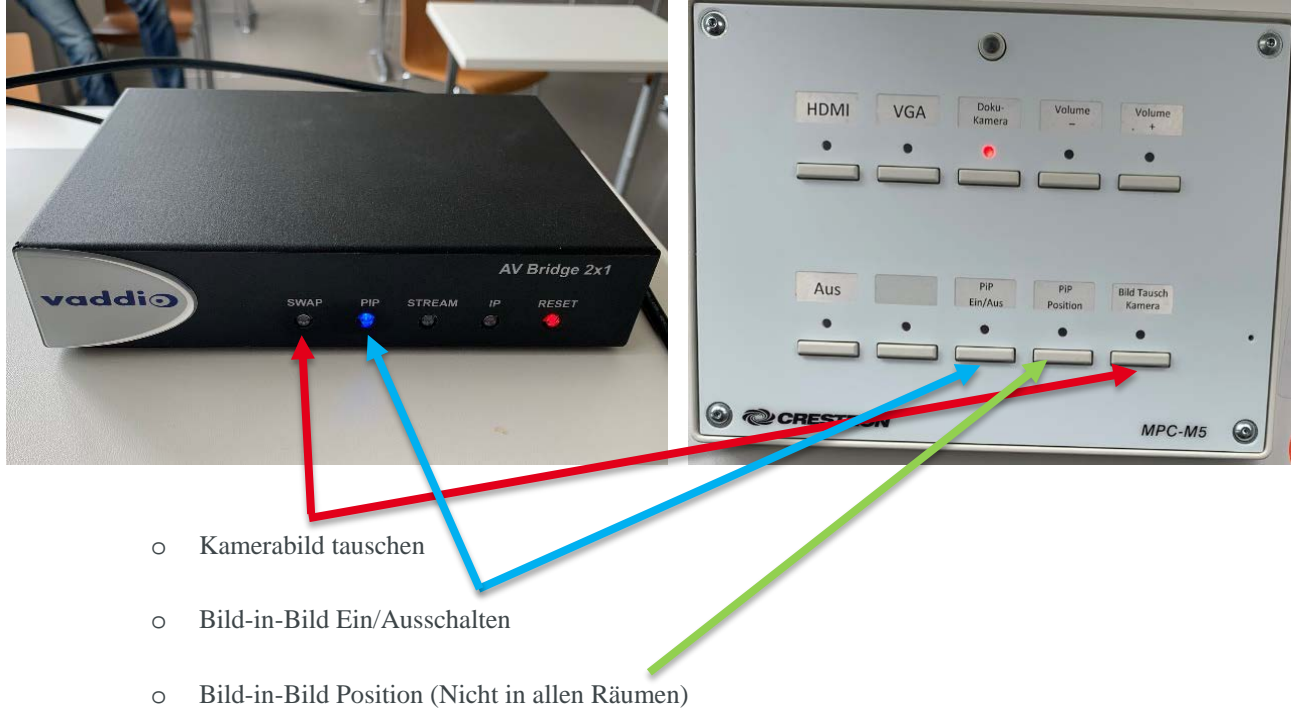

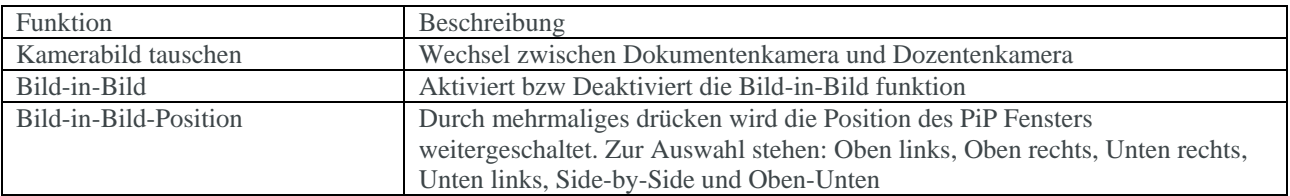

11. Schärferes Kamerabild der Dokumentenkamera auf den Beamer für Studierende in Präsenz (Optional)

Über das Bedienpanel "Doku-Kamera" auswählen. Durch Drücken auf "HDMI/VGA" wechseln sie wieder zum ursprünglichen Bild zurück.